# **Introduction to Peg**

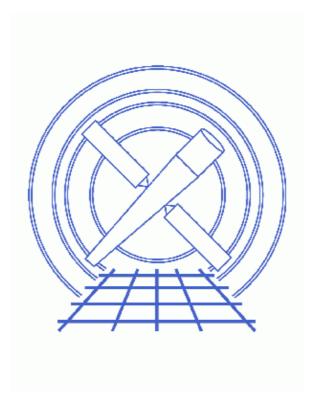

CIAO 3.4 Science Threads

Introduction to Peg 1

## **Table of Contents**

- Getting Started
- Launching peg
- The Basic Display
- Running Tools
- The Command Line Box
- The Analysis Menu
- Closing peg
- Parameter files:
  - ♦ peg
- History
- Images
  - ♦ Peg GUI before loading a file
  - ♦ Peg GUI after loading a parameter file
  - ♦ Example parameters set
  - ♦ Running a tool: viewing output with taskmonitor

2 Table of Contents

Last modified: 1 Dec 2006

## **Introduction to Peg**

CIAO 3.4 Science Threads

#### **Overview**

Last Update: 1 Dec 2006 – updated for CIAO 3.4: minor correction to screen output

#### Synopsis:

The Parameter Editor GUI (*peg*) is an application which allows the user to easily view and modify the values in a parameter file. The tool may then be run from *peg*, or the values can simply be saved for a future analysis session.

Proceed to the <u>HTML</u> or hardcopy (PDF: <u>A4 | letter</u>) version of the thread.

## **Getting Started**

For illustration, this thread utilizes the ObsID 1843 (ACIS–I, G21.5–0.9) data that was downloaded in the <u>How to Download Chandra Data from the Archive</u> thread.

If this is your first time using CIAO, please read the <u>Starting CIAO</u> thread to ensure that your environment is configured properly.

Like many other CIAO tools, *peg* has a parameter file that allows the user to set several preferences which are then used as the default value each time the tool is invoked. The file may be viewed with <u>plist peg</u> and the options are described in the <u>ahelp file</u>. All of these options may also be altered via the "Edit -> Preferences" menu; changes made in this menu are also updated in the parameter file.

## Launching peg

There are several options for starting up peg, both from the command line and from the GUI itself:

• Do not give any arguments:

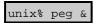

The editor is launched without any file loaded, as shown in Figure 1 . Open the desired parameter file via the "Open" dialog box from the "File" menu. A list of recently accessed files is maintained by peg and can be found in the "File -> Open List" submenu. This displays a list of (up to) the last 10 files viewed; selecting any of the files reloads it. Note that the path is considered part of the filename.

• Specify a tool name:

Introduction to Peg 3

unix% peg dmlist &

This loads the parameter file dmlist.par that is in the \$PFILES path, either the user's local copy or, if that does not exist, the system default. The <u>Parameter Files</u> section of the <u>Introduction to CIAO</u> thread has information on this environment variable.

• Specify a parameter file and (optional) path:

```
unix% peg /some/directory/dmlist.par &
```

This loads a specific copy of dmlist.par.

Once a file is loaded, the GUI will look like <u>Figure 2</u> . Notice that the full path to the active parameter file -/soft/ciao/param/dmlist.par - is given just below the main window.

## The Basic Display

The GUI contains three main sections: the parameter file window, the command execution panel, and a status window.

The top window shows all the parameters in the chosen parameter file; the names of the hidden parameters are shown in yellow. Any parameter that can take a file as input will have a "Browse" button next to the field, so that the desired file (and optional path) may be entered. Any parameters values currently set in the file will be loaded into the appropriate fields.

The command execution panel contains the "Command Line" box (described below) and six buttons:

- Run & Exit: run the tool and exit peg.
- *Run*: run the tool, but do not exit *peg*.
- Save: save the updated parameter values.
- *Punlearn*: reset all the entries to the default values; see <u>ahelp punlearn</u> for more information.
- *Tool Help*: opens an xterm window and displays the <u>help file</u> for the current tool. Other help options are available from the "Help" menu.
- Quit: exit peg.

The status window across the bottom of the application provides various feedback messages.

### **Running Tools**

To run a tool from *peg*, simply set the desired parameters. In this case, shown in <u>Figure 3</u> , we have set the following:

- <u>infile</u> acisf01843N001\_evt2.fits
- opt data
- $\underline{rows} 1.5$  (the first five rows)
- verbose 1

Click "Run" to launch the tool in the background. The status bar records the action:

```
Thu 01-Dec 14:06:16 executing tool- dmlist verbose=1 infile="peg_intro/acisf01843N001_evt2.fits" opt="data" outfile="" rows="1:5" cells="" mode="q1"
```

4 The Basic Display

#### Introduction to Peg - CIAO 3.4

The <u>taskmonitor</u> GUI will be launched, displaying the command and any output from the tool. As seen in <u>Figure 4</u> to, the results of the run are given in the "Output" window. The "Status" window indicates that the tool finished successfully. Click "Exit" to close *taskmonitor*.

To run the same task on the command line:

```
unix% dmlist peg_intro/acisf01843N001_evt2.fits data rows=1:5 verbose=1
```

#### The Command Line Box

The "Command Line" box is part of the <u>the command execution panel</u>. Any text entered in this field is appended to the command that is being executed. It may be used to conveniently change hidden parameters, especially in long parameter files (e.g. <u>acis process events</u>).

For example, if you would like to re-run a command, changing only the clobber parameter, simply add "cl+" (or "clobber+" or "clobber=yes") to the Command Line box. The alternative is to check the "Show Hidden Parameters" box under "Edit -> Preferences", scroll down in the parameter window to the clobber entry, and set the value to "yes". The former option is clearly more convenient and efficient.

## The Analysis Menu

The "Analysis" menu allows you to launch other CIAO tools from within *peg*; see the <u>Introduction to the Analysis Menu</u> thread for more information.

## Closing peg

*Peg* may be closed by choosing "Exit" from the "File" menu or by clicking the "Quit" button.

Parameters for /home/username/cxcds param/peg.par peg.par - Parameter Editor Gui Application Preferences File #-----Display parameter prompts as tooltips prompt = yes Display hidden parameters showhidden = yes savewarn = yes
browse = yes
pattern = \*.fits Prompt to save changes before exiting/opening other file Display Browse button for filename parameters Browse dialog's default filter pattern delay = 1000 Length of time (ms) count before displaying prompts duration = 5000 Length of time (ms) to display prompts textwidth = 40 Width of parameter text fields spacing = 10 Spacing offset (pixels) between entries Detail level of status messages verbose = 1 (mode = ql)

The Command Line Box

#### Introduction to Peg - CIAO 3.4

Last modified: 1 Dec 2006

## **History**

- 22 Dec 2004 reviewed for CIAO 3.2: no changes
- 01 Dec 2005 reviewed for CIAO 3.3: no changes
- 01 Dec 2006 updated for CIAO 3.4: minor correction to screen output

URL: <a href="http://cxc.harvard.edu/ciao/threads/peg">http://cxc.harvard.edu/ciao/threads/peg</a> intro/

6 History

### Image 1: Peg GUI before loading a file

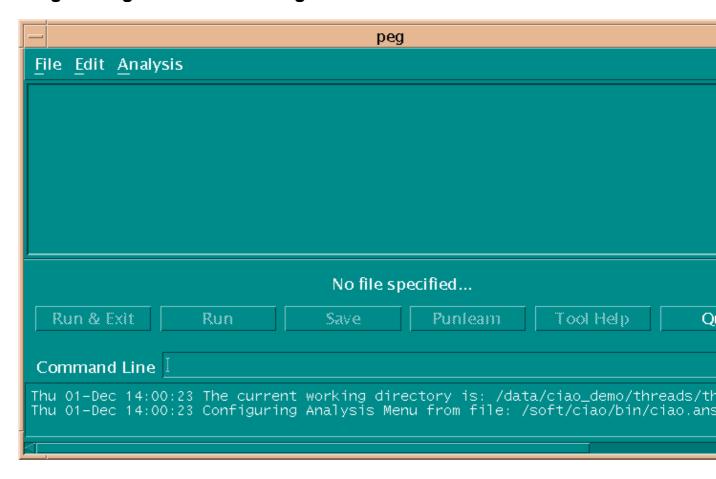

### Image 2: Peg GUI after loading a parameter file

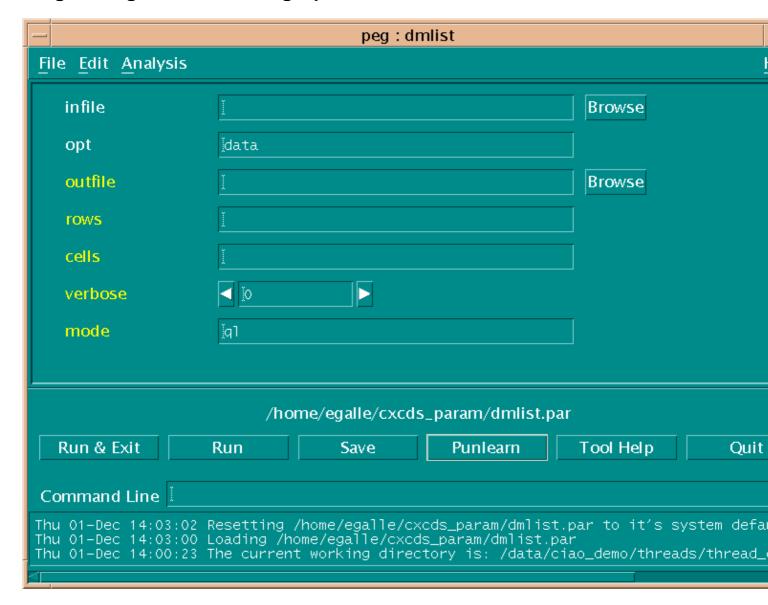

#### Image 3: Example parameters set

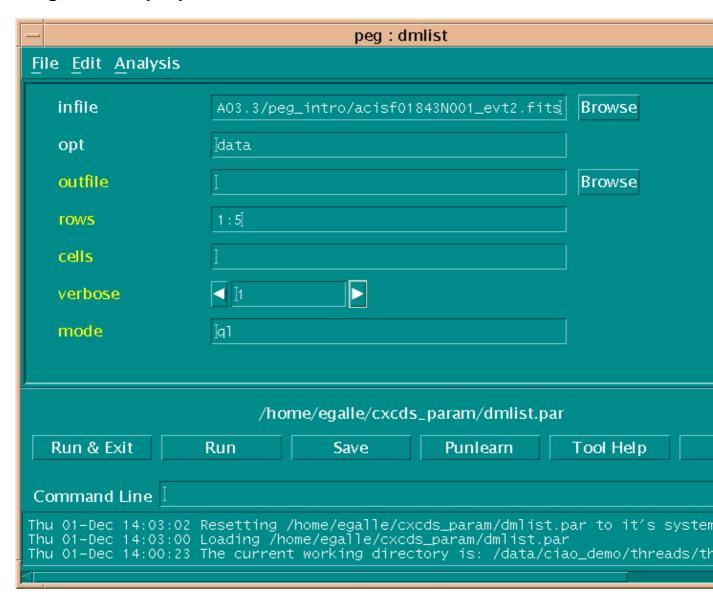

#### Image 4: Running a tool: viewing output with taskmonitor

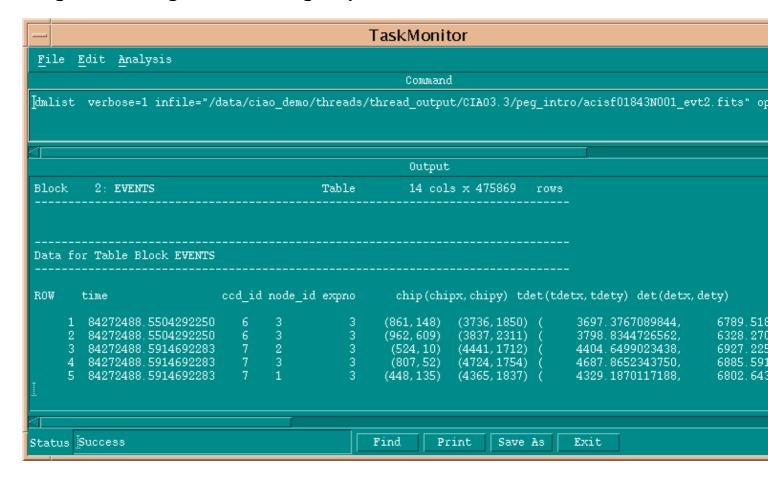